## **Handleiding keuzeformulieren Het Saenredam**

- 1. Om je keuzeformulier in te vullen heb je een laptop of pc nodig. Het keuzeformulier werkt niet op een tablet of telefoon.
- 2. Gebruik de browser chrome of firefox om naar internet te gaan.
- 3. Type in de adresbalk[: https://saenredam.zportal.nl](https://saenredam.zportal.nl/)
- 4. Log in met je gebruikersnaam en wachtwoord die je op Het Saenredam normaal gebruikt voor magister
- 5. Kies in het volgende scherm voor Portal

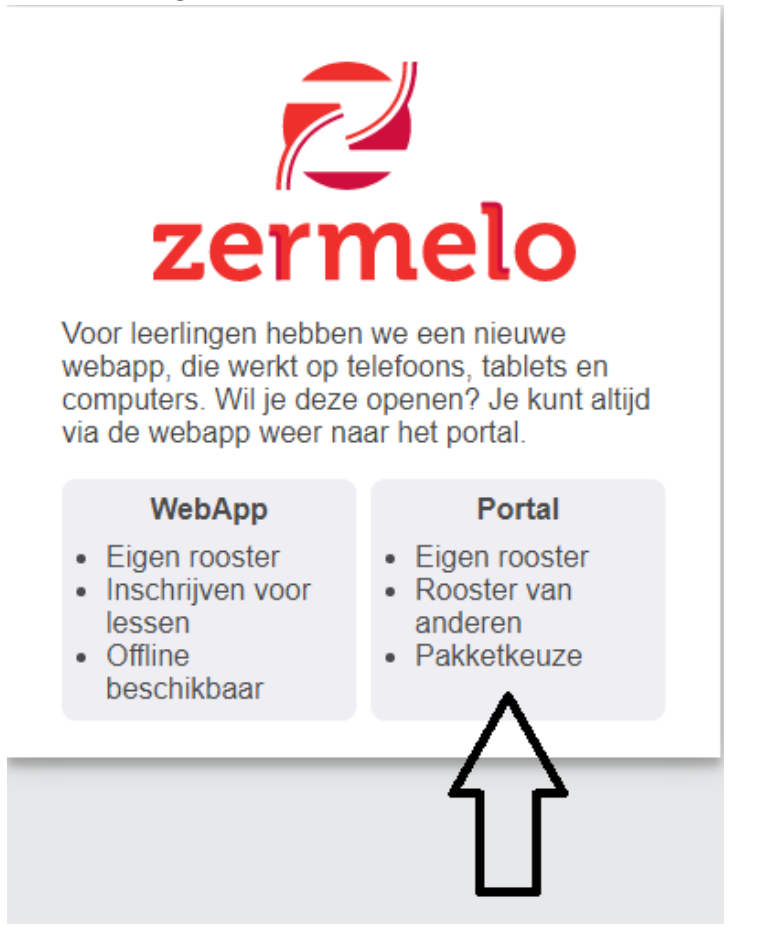

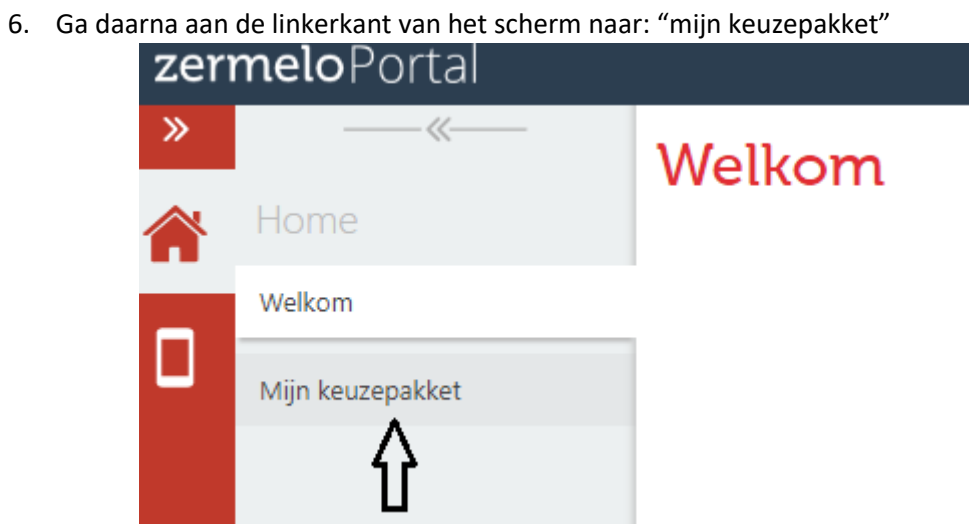

7. of aan de rechterkant onder "mijn snelkoppelingen" naar de snelkoppeling "pakket kiezen voor …."

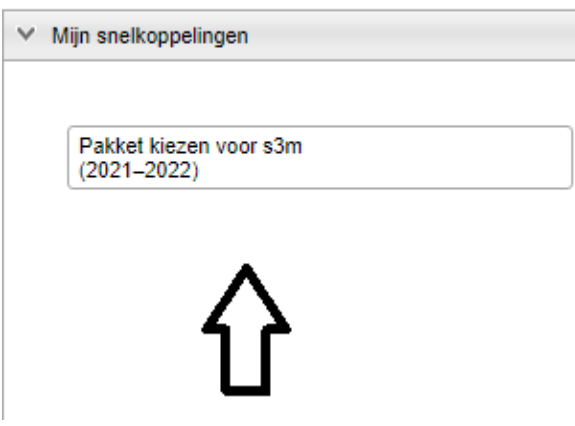

8. Klik in de regel achter 2021-2022 op de knop kiezen en doorloop het keuzeformulier

## Mijn keuzepakket

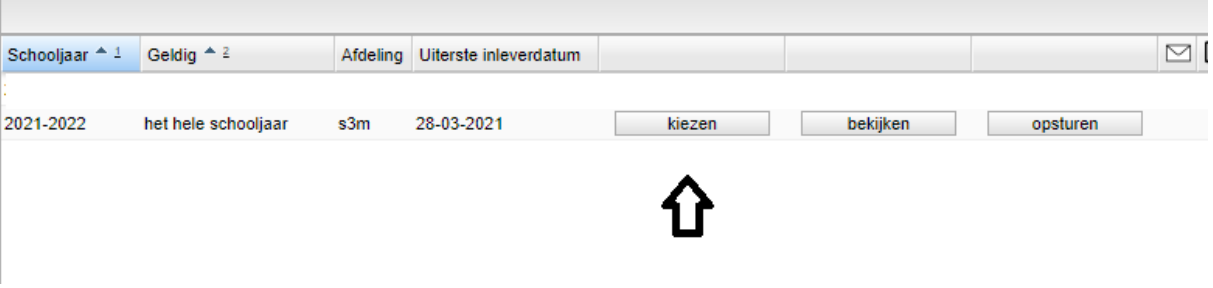

9. Wanneer je het formulier hebt doorlopen, krijgt je een overzicht van de keuzes en kun je onderaan aangeven wat er mee gedaan moet worden.

(onderstaand overzicht is een voorbeeld, afhankelijk van het leerjaar en de keuzes die gemaakt worden zal het overzicht er anders uitzien, de buttons zijn echter altijd hetzelfde)

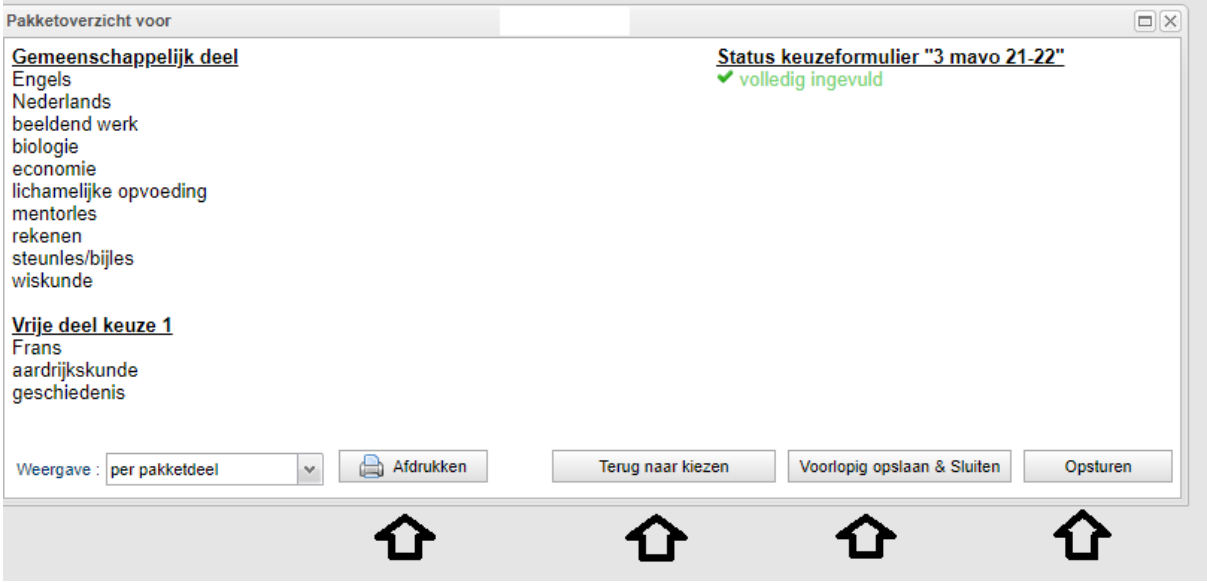

10. Voor **29 maart** moet je je formulier opsturen. Ook al heb je je formulier opgestuurd, tot de uiterste inleverdatum kun je het nog wijzigen. Stuur je formulier dan wel opnieuw op.